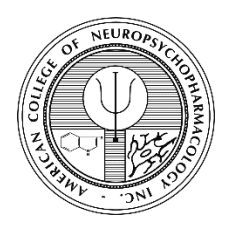

## **ACNP Honorific Award Submission Site User Guide**

**[http://acnp.societyconference.com](http://acnp.societyconference.com/)**

1. Select **Existing User? Log In**

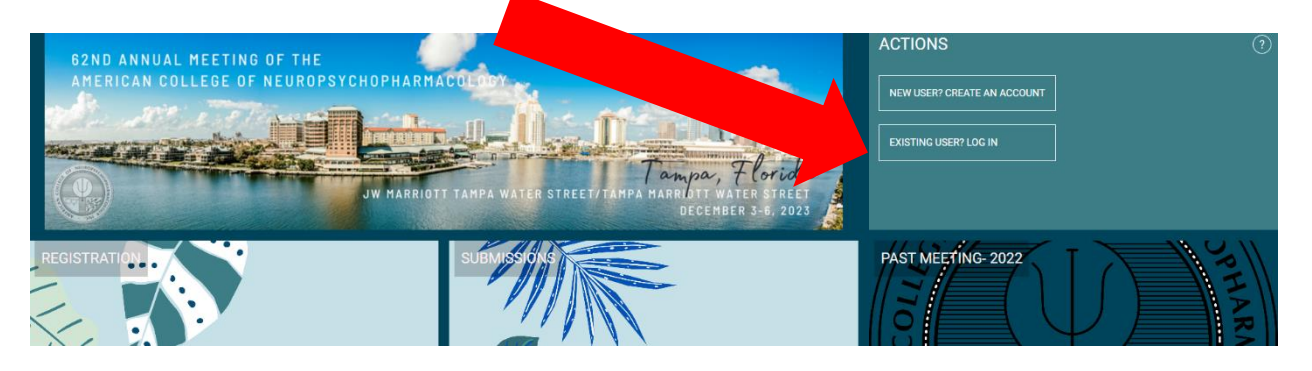

2. Enter your login information and click **Log In**

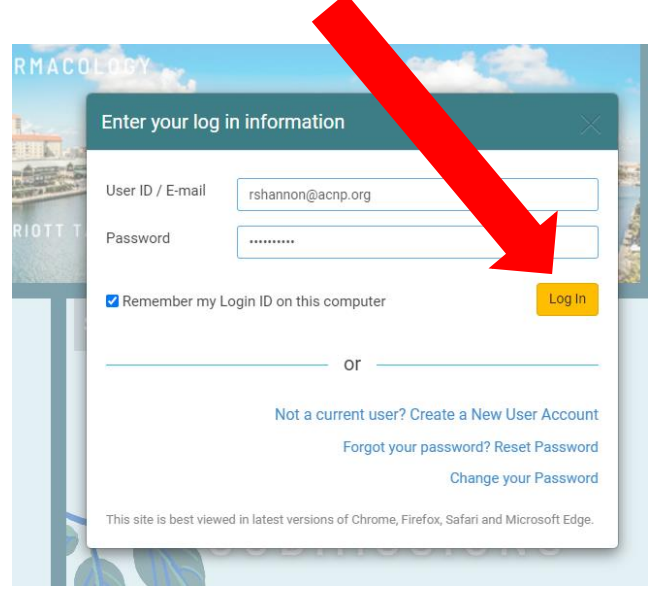

3. Click on the **Submissions** box

![](_page_0_Picture_8.jpeg)

![](_page_1_Picture_0.jpeg)

## **ACNP Honorific Award Submission Site User Guide**

**[http://acnp.societyconference.com](http://acnp.societyconference.com/)**

4. Click **Access Submissions Dashboard**

![](_page_1_Picture_4.jpeg)

5. Select **Submit ACNP Honorific Award**

![](_page_1_Figure_6.jpeg)

Click on abstract title below to update and submit individual and supporting abstracts.

![](_page_1_Picture_48.jpeg)

\*Your current submissions will reflect in this section.

![](_page_2_Picture_0.jpeg)

## **ACNP Honorific Award Submission Site User Guide**

**[http://acnp.societyconference.com](http://acnp.societyconference.com/)**

6. Select the appropriate award type

![](_page_2_Picture_49.jpeg)

7. The nomination fields corresponding to the award type will then populate. Follow the prompts, making sure to complete all required fields then click the **SUBMIT** button once all fields are completed.

Please contact ACNP at **acnp@acnp.org** or (615) 324-2360 with any questions.